# **FUJIFILM**

# **DIGITAL CAMERA**  $\times$ IOOVI

# **New Features Guide**

Version 1.10

Features added or changed as a result of firmware updates may no longer match the descriptions in the documentation supplied with this product. Visit our website for information on the updates available for different products:

*https://fujifilm-x.com/support/download/firmware/cameras/*

### **Contents**

X100VI firmware version 1.10 adds or updates the features listed below. For the latest manuals, visit the following website.

 *https://fujifilm-dsc.com/en/manual/*

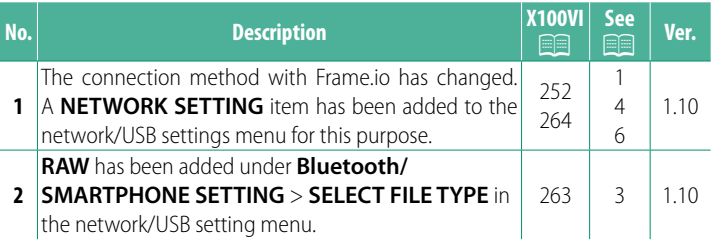

### **Changes and Additions**

Changes and additions are as follows.

#### <span id="page-2-0"></span> **X100VI Owner's Manual:**  $\widehat{=}$  **252 Ver. 1.10 Uploading Files to Frame.io**

#### Upload files to Frame.io.

**N** Confirm that the camera clock is set to the correct time and date before proceeding.

#### **Connecting via Wireless LAN**

Connect to Frame.io via wireless LAN.

#### **1** Select **NETWORK SETTING** in the network/USB setting menu.

#### **2** Select **NOT CREATED**.

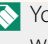

**N** You can also select or edit existing net-<br>work **WORK. NOT CREATED** 

#### **3** Select **ACCESS POINT SETTING**.

Select **IP ADDRESS SETTING** to choose the IP address manually as described in "Connecting Using an IP Address".

#### **4** Select **SIMPLE SETUP**.

N To select a wireless LAN router or enter the router SSID manually, choose **MANUAL SETUP.**  $\bullet$  **SETUP** CONNECTION TO

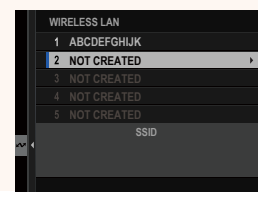

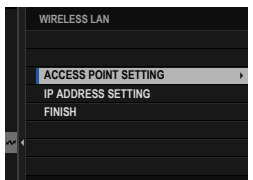

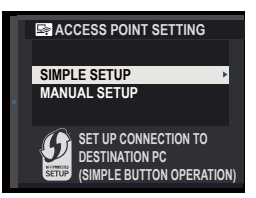

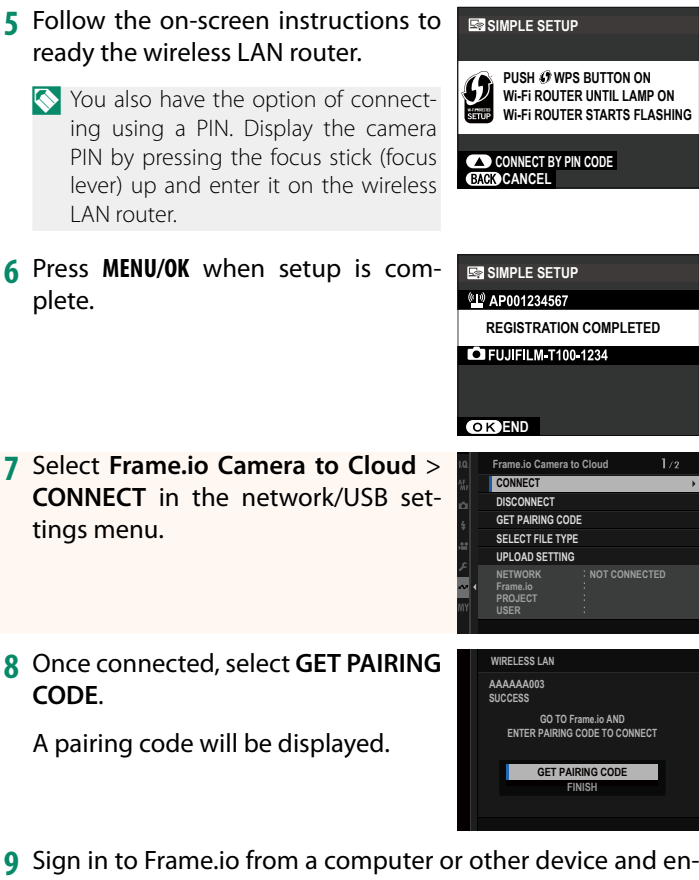

- ter the pairing code displayed on the camera.
- **10** Upload files to Frame.io.

#### <span id="page-4-0"></span> **X100VI Owner's Manual: <b><u>P 263</u>** Ver. 1.10 **SELECT FILE TYPE**

Choose the types of files uploaded. You can select or deselect each file type individually.

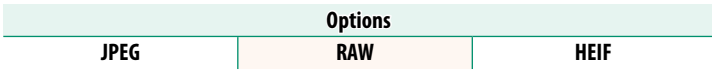

#### <span id="page-5-0"></span> **X100VI Owner's Manual: <b><b>P** 264 Ver. 1.10 **Frame.io Camera to Cloud**

Adjust settings for use with Frame.io.

#### **CONNECT**

You can connect to the Frame.io project via wireless LAN.

N If you have not registered the network, register the network in the **NETWORK SETTING** before proceeding.

#### **DISCONNECT**

End the connection to the Frame.io project and terminate the network connection.

#### **GET PAIRING CODE**

A pairing code will be displayed to connect to the Frame.io project. Enter this code on the Frame.io screen accessed from your personal computer or tablet to connect Frame.io and the camera.

#### **SELECT FILE TYPE**

Choose the types of files uploaded to Frame.io. You can select or deselect each file type individually.

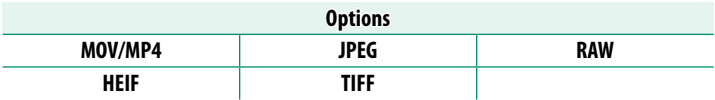

#### **UPLOAD SETTING**

Adjust settings Frame.io upload settings.

#### **SELECT IMAGE & TRANSFER**

Mark picture for upload.

#### **AUTO IMAGE TRANSFER ORDER**

Select **ON** to automatically mark photos and movies for upload as they are taken.

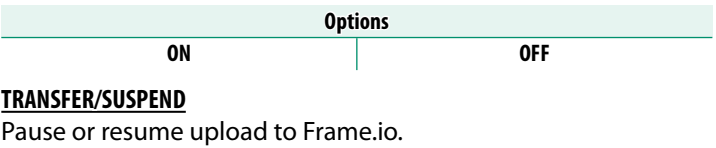

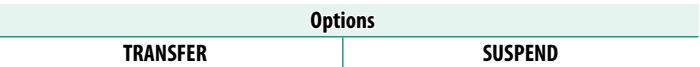

#### **IMAGE TRANSFER WHILE POWER OFF**

If ON is selected, upload of files to Frame.io will continue while the camera is off.

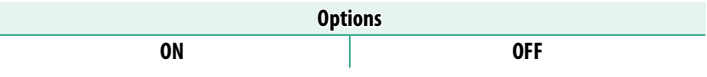

#### **ROOT CERTIFICATE**

Copy a root certificate to the camera for use with Frame.io.

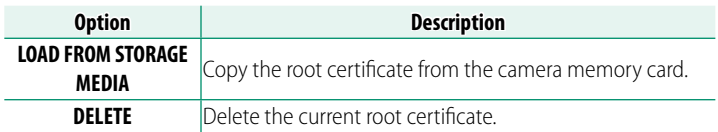

#### **UPLOAD STATUS**

View Frame.io upload status.

#### **TRANSFER QUEUE**

View a list of the files awaiting upload.

#### **RESET TRANSFER ORDER**

Remove upload marking from all files selected for upload to Frame.io.

#### <span id="page-7-0"></span> **X100VI Owner's Manual: 264 Ver. 1.10 NETWORK SETTING**

Adjust settings for connection to wireless networks. Select a registered network and then select **EDIT** to change the selected network setting.

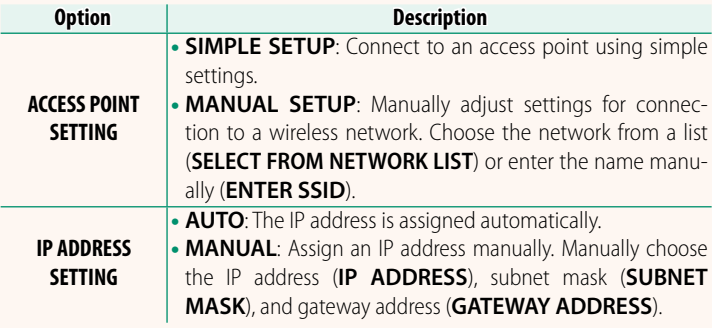

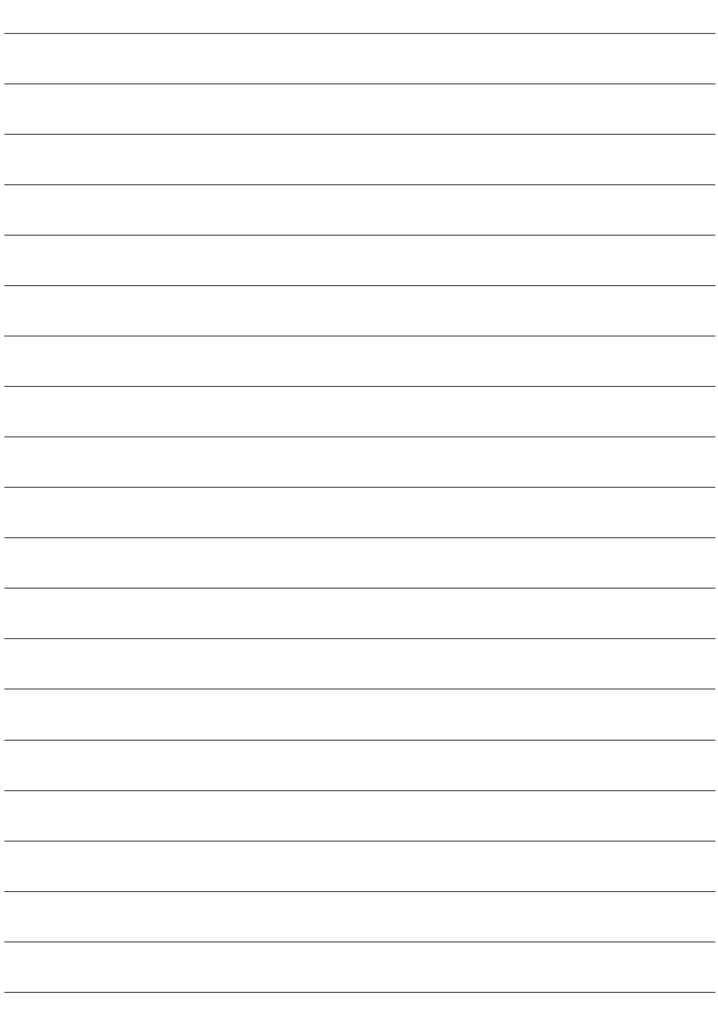

## **FUJIFILM**

#### **FUJIFILM Corporation**

7-3, AKASAKA 9-CHOME, MINATO-KU, TOKYO 107-0052, JAPAN https://fujifilm-x.com

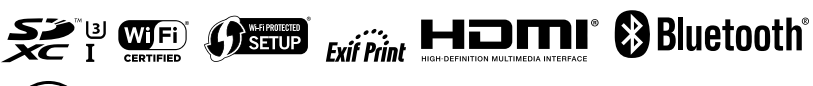

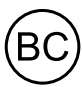